installatie handleiding

# **SOLIDWORKS Network License Manager**

januari 2022

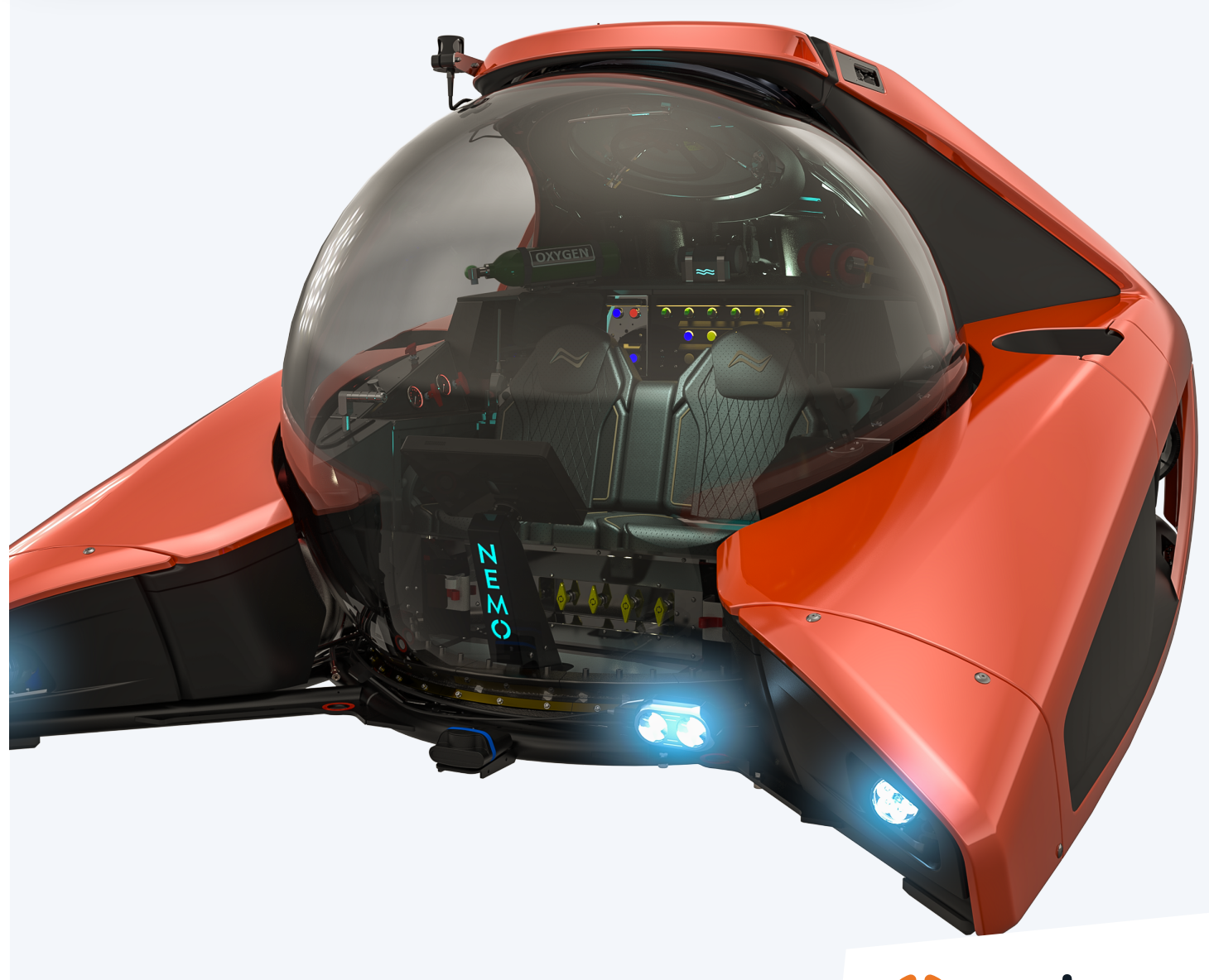

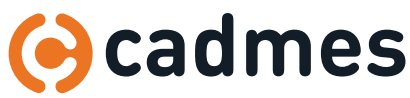

**www.cadmes.com / info@cadmes.com**

### Introductie

In deze handleiding wordt stap voor stap uitgelegd hoe u de SOLIDWORKS SolidNetWork License Manager kunt installeren. Om dit proces snel en probleemloos te doorlopen adviseren wij u om deze stappen te volgen. Begin met de installatie van SNL en installeer daarna de Clients.

Mochten er onverwachts problemen optreden, dan kunt u uiteraard contact opnemen met onze Support-medewerkers via: support@cadmes.com of via: +31 73 645 62 00.

### **Verschillende situaties bij installatie**

De Network License Manager is op verschillende manieren te installeren. We kennen hierin doorgaans de volgende situaties:

- A **Initiële installatie** van de SOLIDWORKS SolidNetWork License Manager **> Hoofdstukken 1 & 2**
- B **Het upgraden** van SOLIDWORKS SolidNetWork License Manager **> Hoofdstukken 1 & 3**
- C Mocht u na installatie op uw Client de melding krijgen dat de **server niet gevonden** kan worden volg: **> Hoofdstuk 4**

#### **Hoofdstukken**

- **1** Voorbereiding > BLZ 3
- 2 **Installatie op de server >** blz 4
- 3 **Instellen van de Windows Firewall >** blz 8
- 4 **Upgraden van de licentie manager >** blz 11
- **5** Heractivatie van uw licentie > **blus** 15
- 6 **Meerdere netwerk serienummers** (indien van toepassing) **>** blz 17
- 7 **Werking van de SOLIDWORKS SolidNetWork License Manager >** blz 21

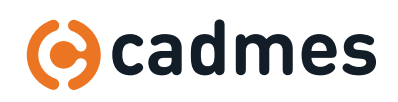

# 1 Voorbereiding

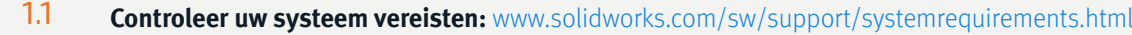

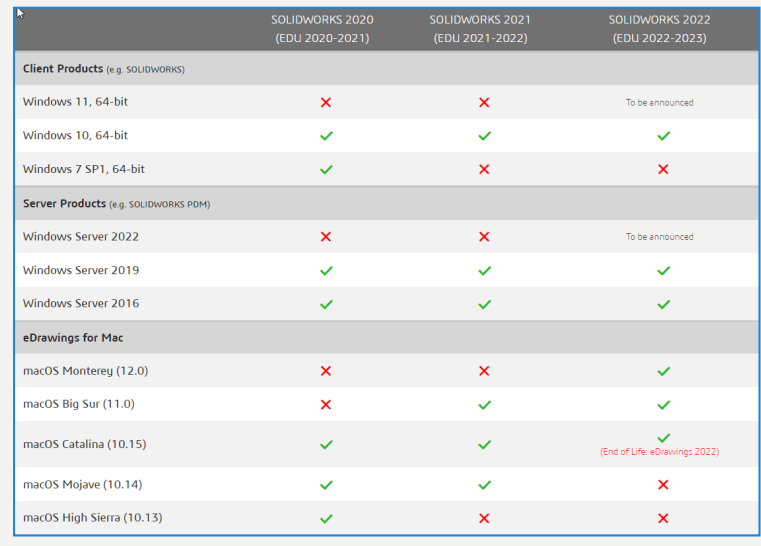

1.2 Zorgt dat u het **serienummer** bij de hand heeft, deze heeft u bij de installatie nodig.

### 1.3 **Zorg dat u de installatie bestanden van SOLIDWORKS bij de hand heeft.**

De downloadlink hiervoor is meegeleverd in de mail waarin uw SOLIDWORKS licenties zijn uitgeleverd. Mocht u de downloadlink niet kunnen vinden neem dan contact op met een van onze Support-medewerkers.

U kunt de software ook downloaden via https://www.solidworks.com/sw/support/downloads.htm gebruik hiervoor uw SOLIDWORKS ID of maak een account aan met uw SOLIDWORKS-serienummer.

1.4 **Zorg dat u toegang heeft tot de server als administrator** of dat de ingelogde gebruiker administrator-rechten heeft op de server.

#### **We kunnen nu van start gaan met de volgende stap:**

- **a** Voor de eerste keer installeren van de SOLIDWORKS Network License Manager **>** Ga naar hoofdstuk **2** en **4**
- **b** Voor het upgraden van SOLIDWORKS Network License Manager **>** Ga naar hoofdstuk **3**
- **c** Toevoegen van een licentie **>** Ga naar hoofdstuk **5**

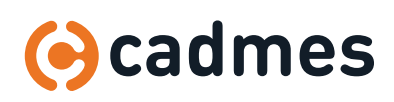

2.1 Browse naar het downloadbestand van SOLIDWORKS op de server **Dubbelklik** op **Setup.exe**

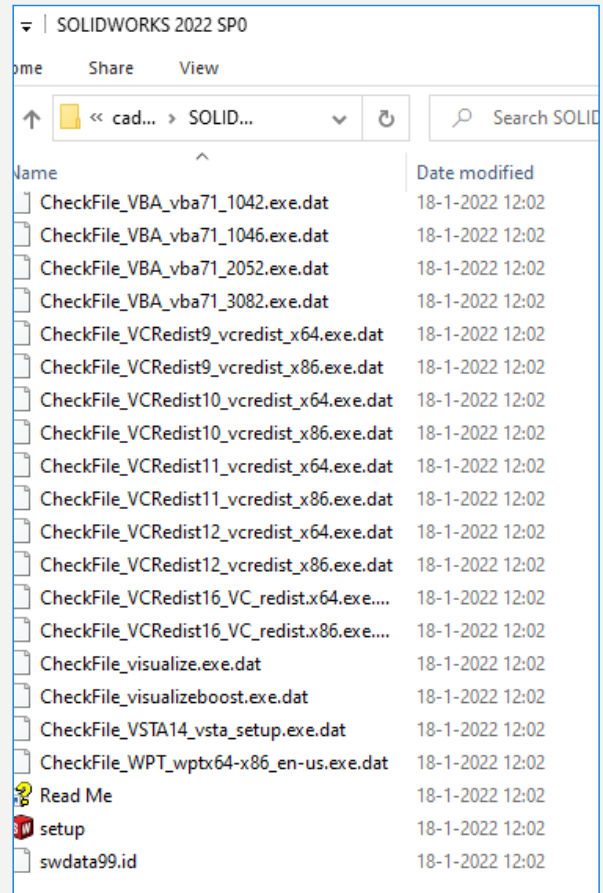

### 2.2 De installation manager start op. **Selecteer Server components Klik op Next**

#### SU SOLIDWORKS 2022 SPO Installation Manager **S SOLID**WORKS 2022 Welcome to the SOLIDWORKS Installation Manager **SOLIDWORKS 2022 SPO** Specify the type of installation:  $\bigcirc$  Modify your installation  $\bigcirc$  Repair your installation  $\bigcirc$  Create an administrative image to deploy to multiple computers  $\circledast$  Install server components Install SOLIDWORKS Manage Server components on this computer Install SOLIDWORKS PDM Server components on this computer. Install SolidNetWork License Manager (distributed licensing) on this computer. ■ **SOLIDWORKS Electrical** cannot be upgraded, Schematic and/or 3D is installed.<br>□ Install **SOLIDWORKS PCB Services** on this computer. O Download and share all files. Create individual installs or administrative images on multiple<br>download and share all files. Create individual installs or administrative images on multiple  $\frac{m\pi m}{n}$ ?  $\times$  $\rightarrow$ Cancel  $Help$ **Next**

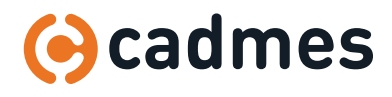

2.3 Via **Change SolidNetwork License Manager** is het mogelijk meerdere Netwerk serienummers toe te voegen. Plaats tussen elk nummer een [ komma+spatie ].

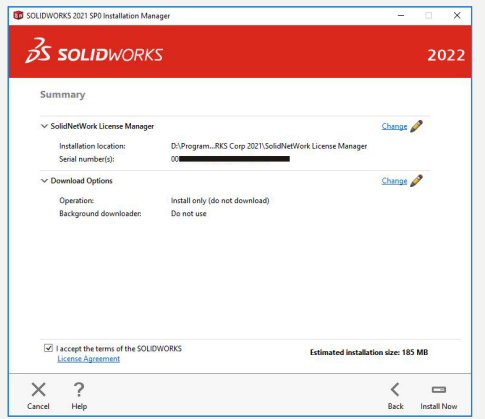

### 2.4 **Klik op Install Now** om de installatie te starten.

2.5 **Klik op Finish** om de installatie af te ronden

#### **Let op!**

Alleen serienummers beginnend met de volgende 4 cijfers kunnen geactiveerd worden: 0010 / 9010 / 9710 / 8810

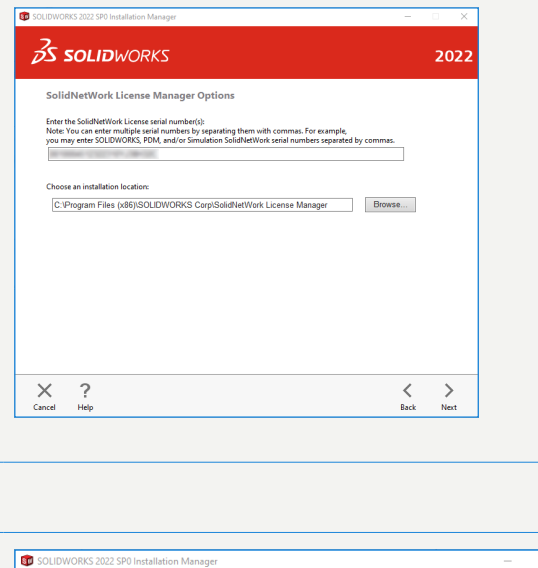

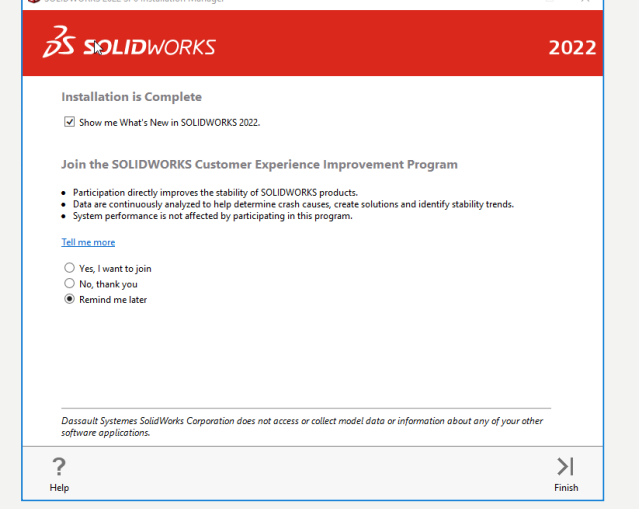

### 2.6 **Licentie activeren**

Start de SOLIDWORKS Network License Manager op. U krijgt de volgende melding. Klik op **Yes**.

Krijgt u deze melding niet volg dan de stappen beschreven in hoofdstuk 5.

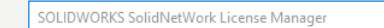

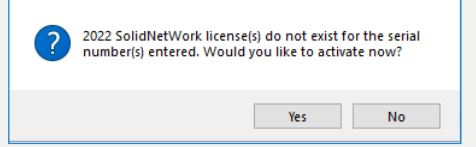

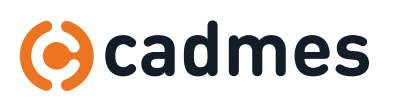

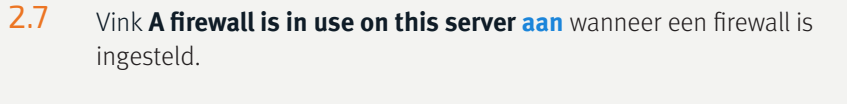

Controleer uw computernaam. Houd bij voorkeur **Port Number 25734** aan.

2.8 **Klik Select All** en vul **uw e-mailadres** in. **Klik op Next**.

2.9 **Controleer of al uw producten in de getoonde lijst staan.** Klik op **Finish**.

> In de lijst vind u al uw netwerkproducten, indien u niet al uw producten in de lijst ziet staan neem dan even contact met ons op.

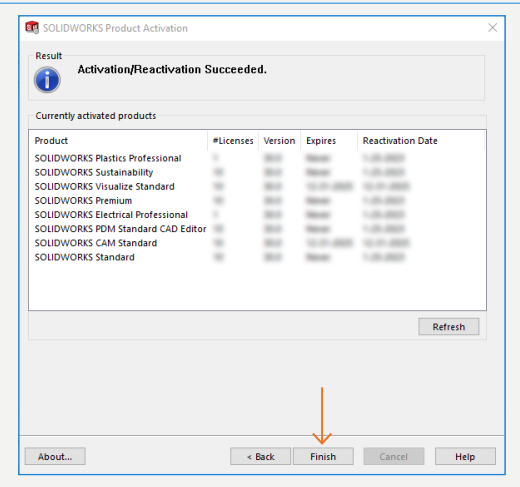

 $\leq$  Back Next > Cancel Help

Back Next > Cancel Help

Select All  $\left\langle \right\rangle$ Deselect All

**Br** SOLIDWORKS Product Activati etWork License Server Inf

About...

SolidNetWork License Server Information A firewall is in use on this serve Computer Name: Port Number: 25734 Options File: Browse Edit

Activate/Deactivate Your SOLIDWORKS Product

w would you like to activate? Automatically over the Internet (recommended

Manually via e-mail **Contact Information (Required):** 

E-mail:  $\overline{\phantom{a}}$ 

About...

To activate your SOLIDWORKS product you must request a license key from SOLIDWORKS.<br>The Activation Wizard will help you collect the information necessary to activate your

We respect your privacy. To learn about how DS SolidWorks Corporation protects you<br>privacy, please review our <u>Privacy Policy</u>.

#### 2.10 **Controleer of de SOLIDWORKS Network License Manager is gestart.**

Doe dit door de SolidNetwork License Manager op te starten en te kijken of **Start 'uit gegrijsd'** staat. Zo niet, klik dan op **Start**

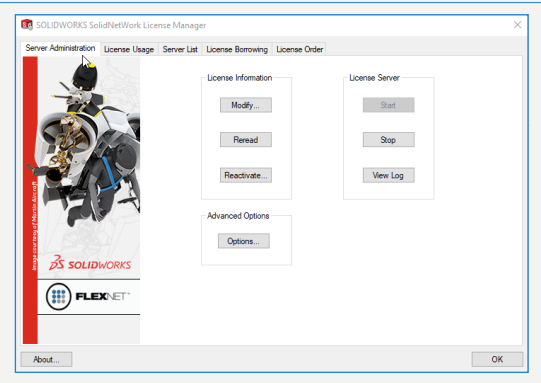

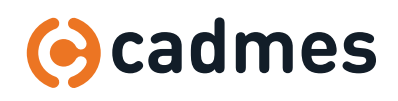

#### 2.11 **Installatie op de client.**

De installatie van de Client dient op dezelfde manier te verlopen als een stand-alone installatie. Volg hiervoor de stand-alone installatie handleiding. Het verschil met de stand-alone licentie is het serienummer. Aan de hand van het serienummer wordt op de Cliënt de SOLIDWORKS Network License Manager versie geïnstalleerd. Installeer bij voorkeur met een SOLIDWORKS Network License Manager in het netwerk op alle Clients de volledige versie van SOLIDWORKS.

Aan de hand van de gekozen Add-ins in SOLIDWORKS word namelijk bepaald welke versie (Standard, Professional of Premium) u toebedeeld krijgt vanuit de licentie manager.

Verder zal de installatie manager op de client voor het starten van de installatie komen met de volgende melding:

Hier dient u uw port en server naam als volgt in te geven: **25734@YourServerName**

Klik vervolgens op **OK**. De installatie op de client start vervolgens zoals gebruikelijk.

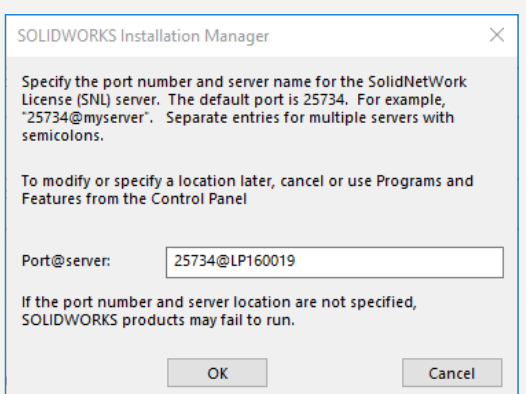

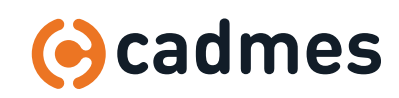

**Installatie SOLIDWORKS SolidNetWork License Manager 2022**

# 3 | Instellen Firewall

Indien u na de volledige installatie de melding **Could not obtain a license** op uw client krijgt, dan wordt dat waarschijnlijk veroorzaakt door de Windows firewall. Om dit probleem op te lossen dienen er een aantal inbound en outbound regels aangemaakt te worden op de server. Dit wordt gedaan als volgt:

### 3.1 **Ga naar uw server.** Zorg dat u **Administrator rechten** heeft.

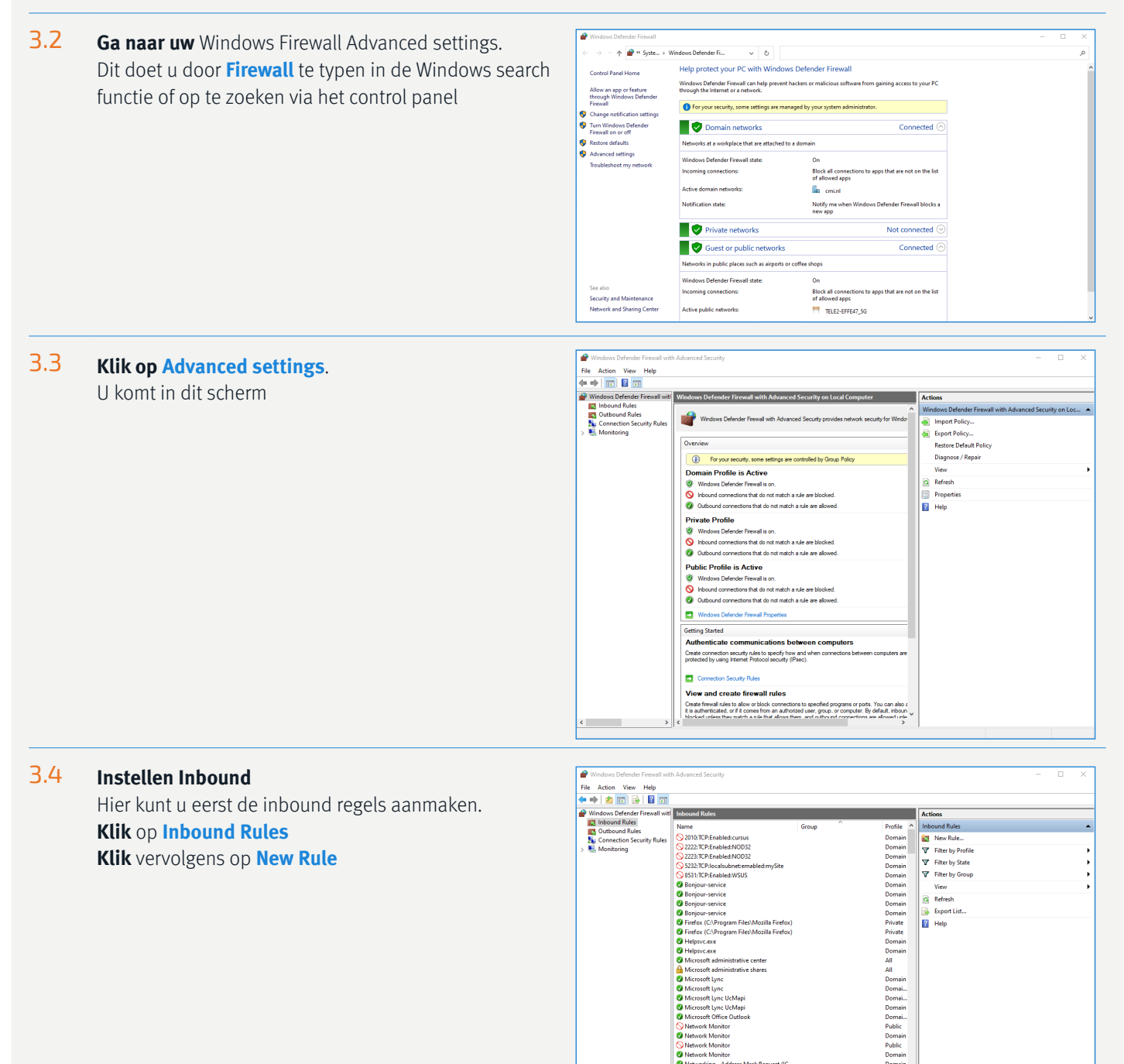

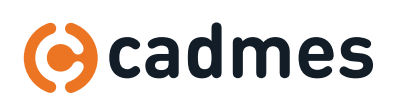

## 3 | Instellen Firewall

3.5.1 Voor de toegang van de programs moet er ook weer een nieuwe inbound rule aangemaakt worden. **Selecteer Program**

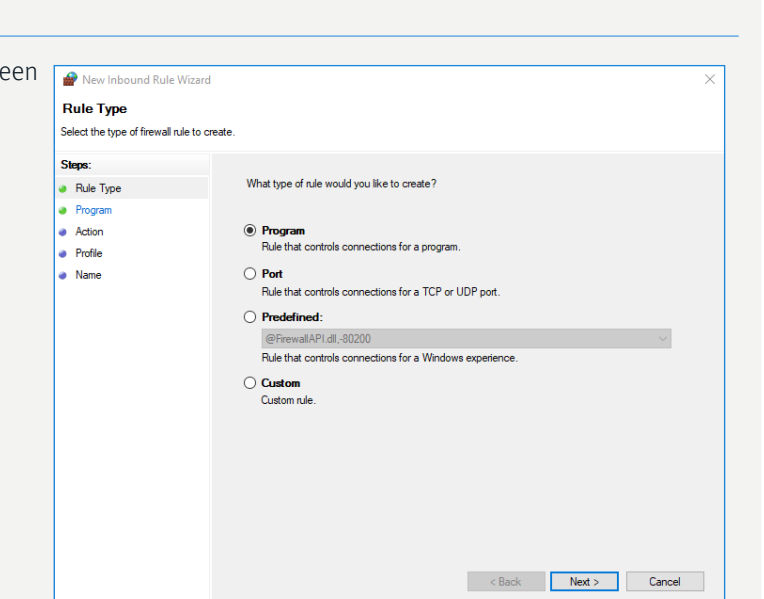

### 3.5.2 **Volg het pad aangegeven in de afbeelding.**

Hiervoor zullen twee nieuwe aparte regels aangemaakt moeten worden.

We beginnen in dit geval met het "**lmgrd**" bestand.

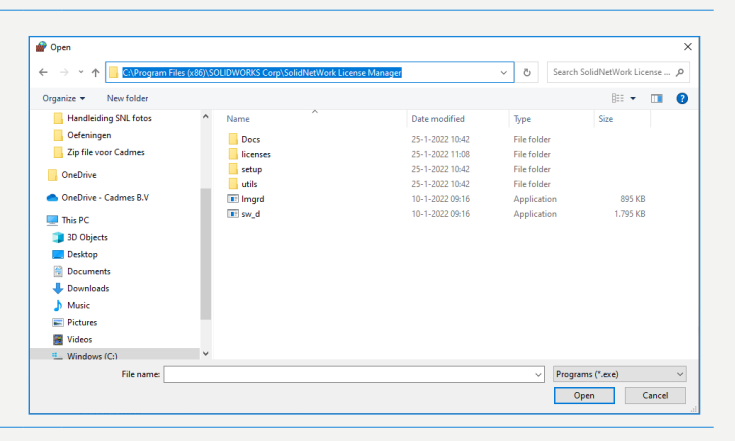

### 3.5.3 **Sta de toegang toe**

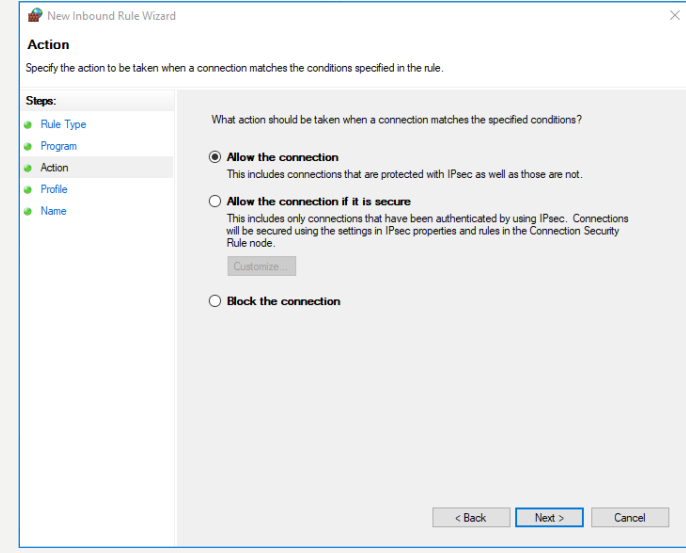

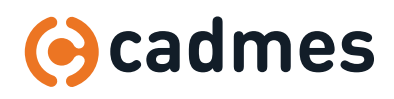

### 3 | Instellen Firewall

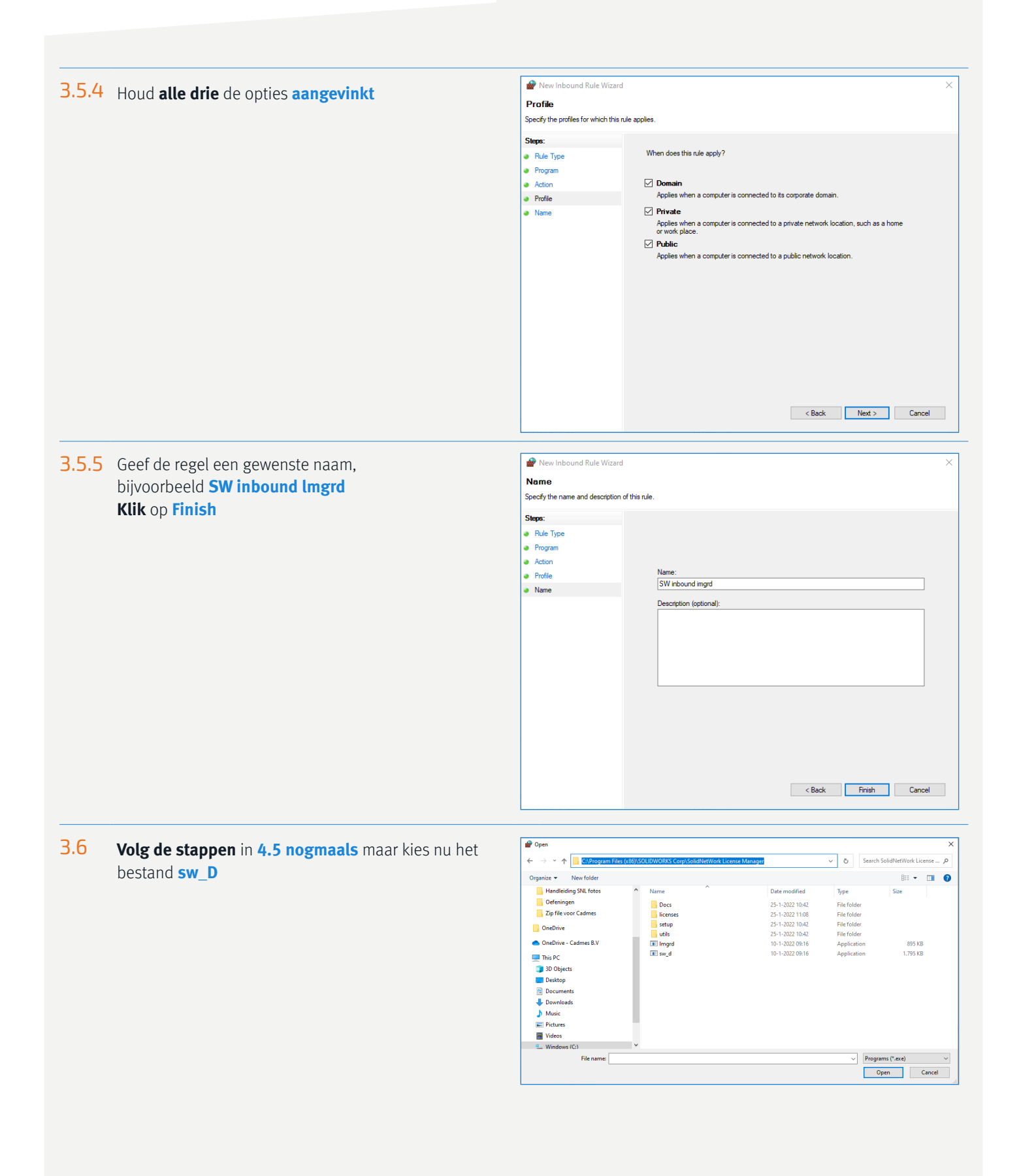

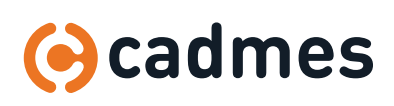

# 3 | Instellen Firewall

3.7 **Geef de regel een gewenste naam** Bijvoorbeeld: **SW Inbound sw\_D Klik** op **Finish**

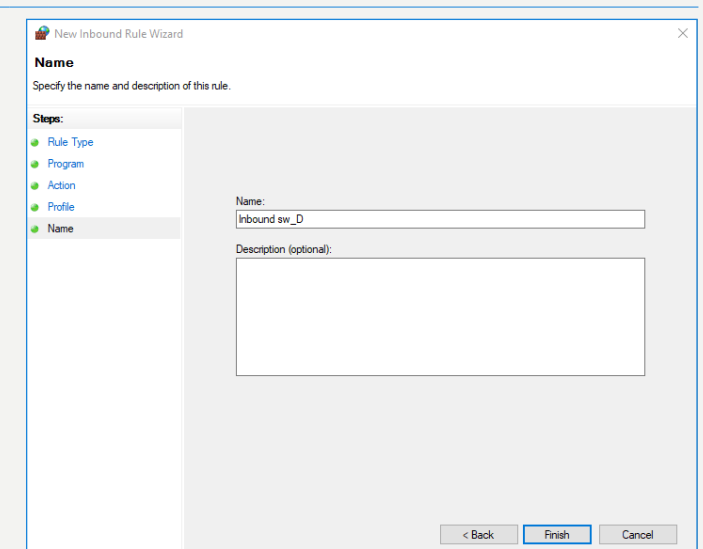

### 3.8 **Instellen Outbound**

**Volg** de stappen **4.5 en 4.6 nogmaals** maar ditmaal voor de **outbound**.

Deze regels kunnen respectievelijk **SW outbound lmgrd** en **SW outbound sw\_D** genoemd worden.

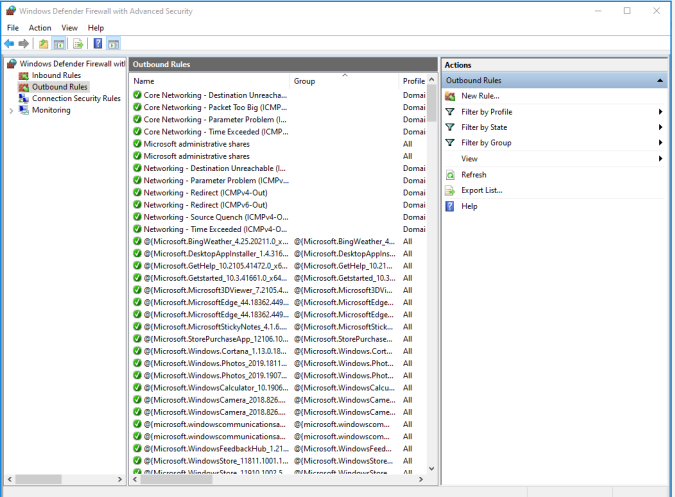

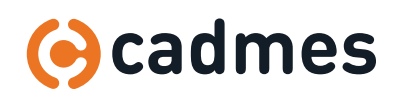

### 4 | Upgrade uitvoeren

**Let op!** Zorg dat u de upgrade uitvoert buiten werkuren en dat er op dat moment géén PDM taken op de achtergrond draaien. Voor deze handeling geld dat er **geen licentie uitgeleend** mag zijn gedurende het proces. Dit zorgt er namelijk voor dat de client zijn geleende licentie niet meer terug kan geven.

Alle collega's die op het moment van upgraden bezig zijn met een SOLIDWORKS sessie, en die gebruik maken van een netwerk installatie, **moeten hun huidige sessie opslaan.** Vanaf het moment dat het proces gestart wordt zijn 20 minuten om dit af te ronden. Mocht het onverwachts langer duren dan zullen deze gebruikers hun sessie kwijt raken.

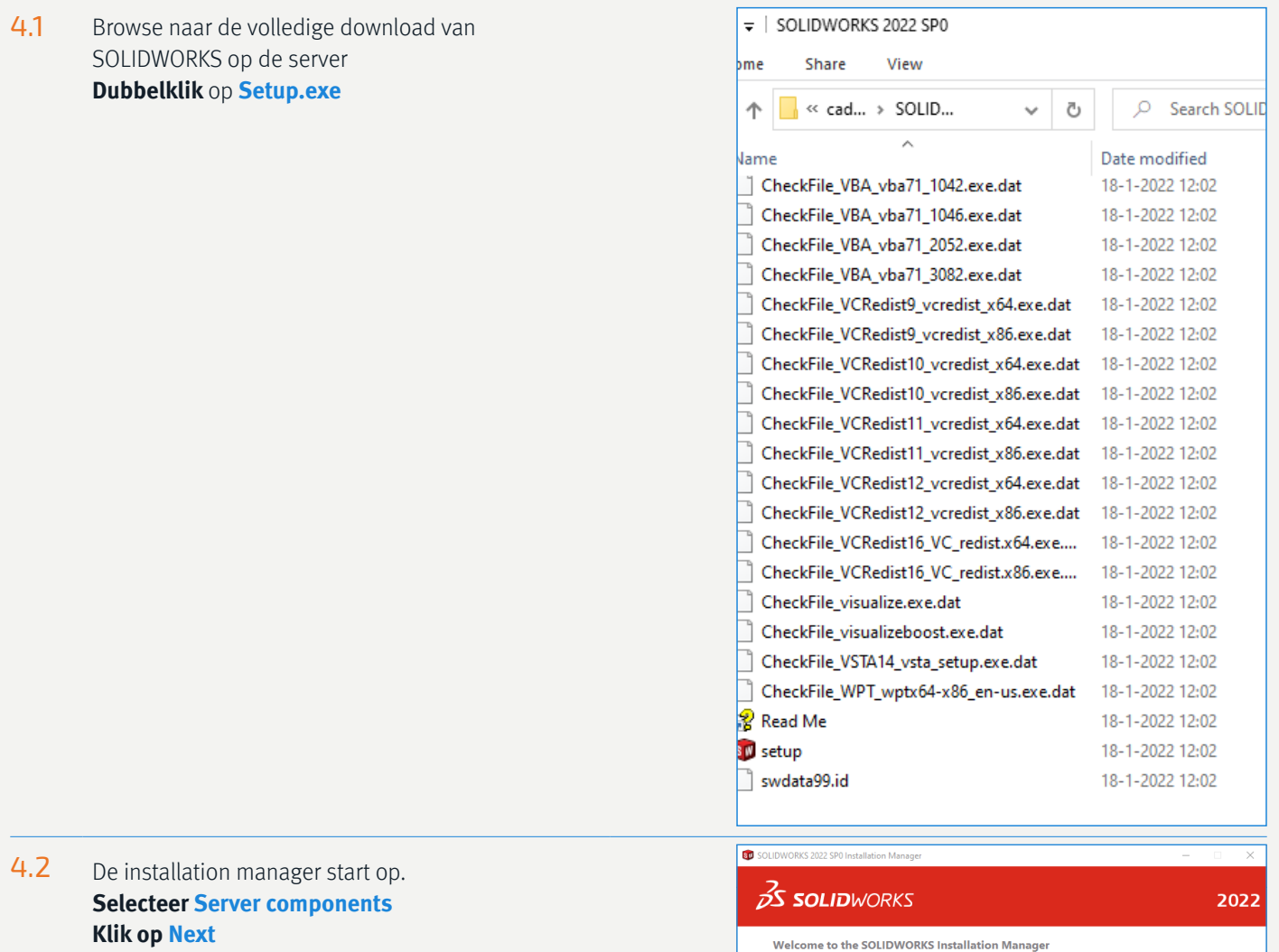

 $\rightarrow$ 

SOLIDWORKS 2022 SPO Specify the type of installation

 $\circ$ 

 $\mathsf{X}_{\mathsf{Cancel}}$  $\overline{\cdot}$ 

**Heli** 

 $\bigcirc$  Modify your installation<br> $\bigcirc$  Repair your installation<br> $\bigcirc$  Create an administrative image to deploy to multiple computers

Download and share all files. Create individual installs or admired ownload.

 $\label{C-1} \begin{array}{ll} \hline \mathbb{O} & \mbox{intermediate number of groups or number components} \\ \hline \hline \end{array}$  <br> $\hline \begin{array}{ll} \hline \hline \end{array} \begin{tabular}{ll} \hline \end{array} \begin{tabular}{ll} \hline \end{tabular} \begin{tabular}{ll} \hline \end{tabular} \end{array} \begin{tabular}{ll} \hline \end{tabular} \begin{tabular}{ll} \hline \end{tabular} \end{tabular} \begin{tabular}{ll} \hline \end{tabular} \begin{tabular}{ll} \hline \end{tabular} \end{tabular} \begin{tabular}{ll} \hline$ 

# 4 | Upgrade uitvoeren

4.3 Via **Modify SolidNetwork License Manager** is het mogelijk meerdere Netwerk serienummers toe te voegen.

Plaats tussen elk nummer een [ komma+spatie ].

#### **Let op!**

Alleen serienummers beginnend met de volgende 4 cijfers kunnen geactiveerd worden: 0010 / 9010 / 9710 / 8810

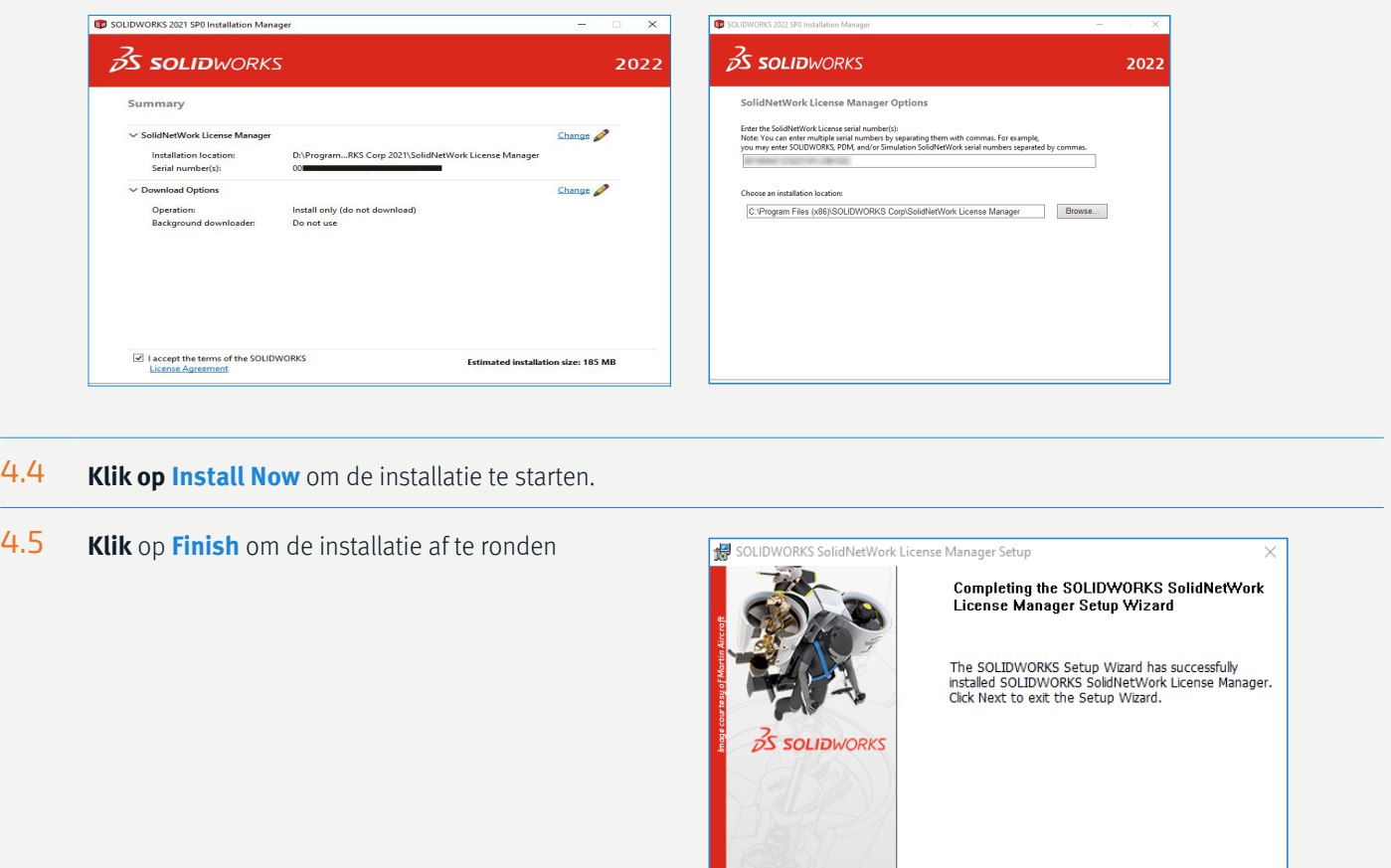

### 4.6 **Licentie activeren**

Start de SOLIDWORKS Network License Manager op. U krijgt de volgende melding. Klik op **Yes**.

Krijgt u deze melding niet volg dan de stappen beschreven in hoofdstuk 5.

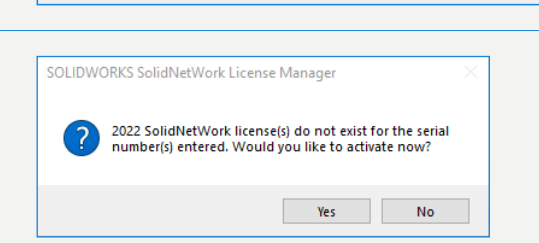

Reserve the Second Second Second Second Second Second Second Second Second Second Second Second Second Second Second Second Second Second Second Second Second Second Second Second Second Second Second Second Second Second

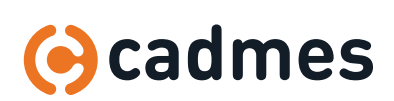

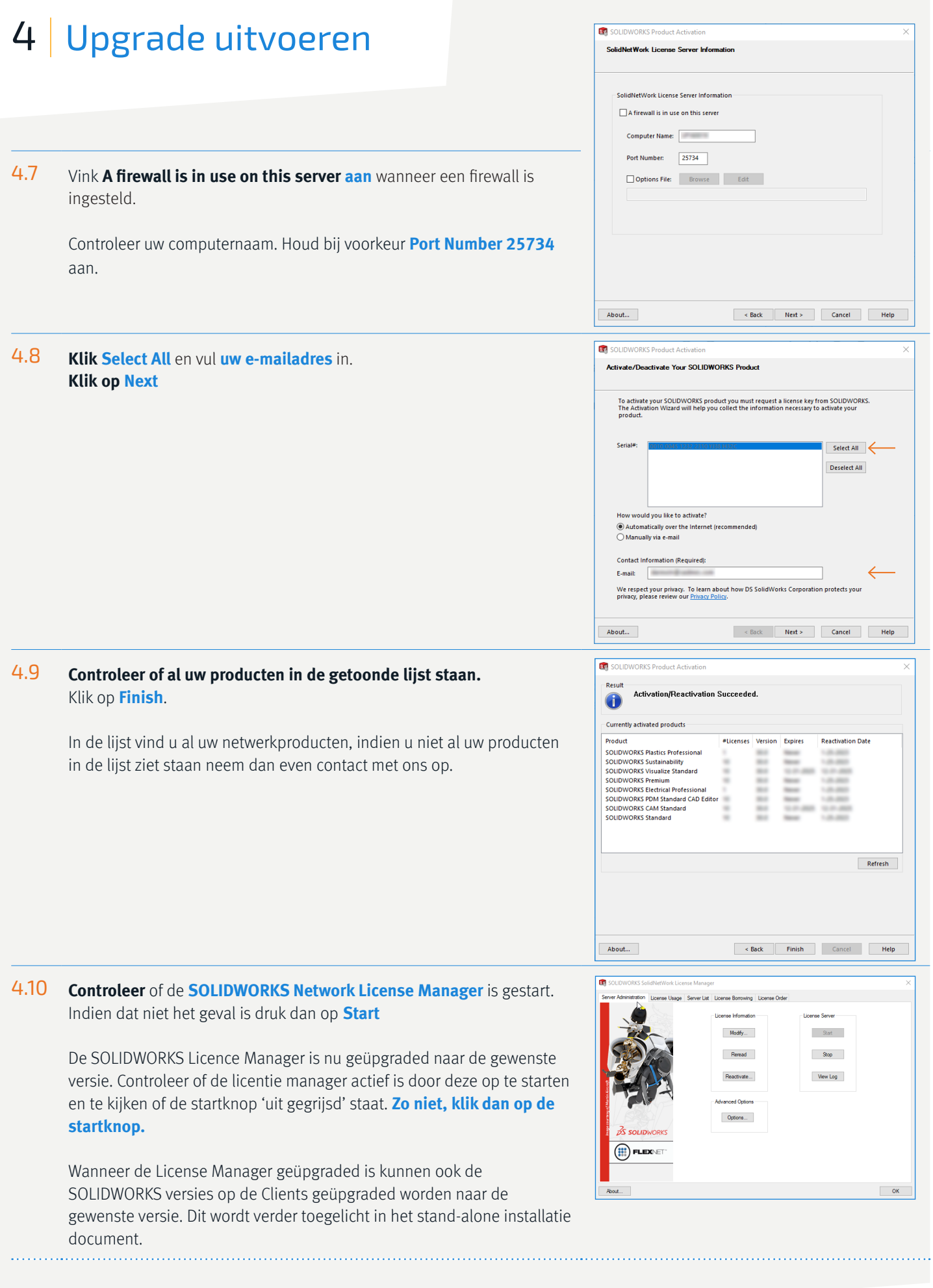

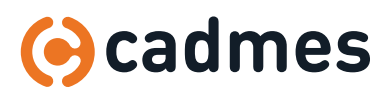

**Installatie SOLIDWORKS SolidNetWork License Manager 2022**

### 5 | Licentie toevoegen

**Let op!** Zorg dat u de upgrade uitvoert buiten werkuren en dat er op dat moment géén PDM taken op de achtergrond draaien. Indien u uw netwerklicentie heeft uitgebreidt of uw onderhoud verlengd heeft moet u de volgende stappen doorlopen. Voor deze handeling geld dat er **geen licentie uitgeleend** mag zijn gedurende het proces. Dit zorgt er namelijk voor dat de client zijn geleende licentie niet meer terug kan geven.

5.1 Indien u een nieuw product heeft aangeschaft kunt u deze via de volgende stappen toevoegen aan uw SOLIDWORKS network license manager

> **Open** uw **Network License Manager** op de server. U ziet dan dit scherm

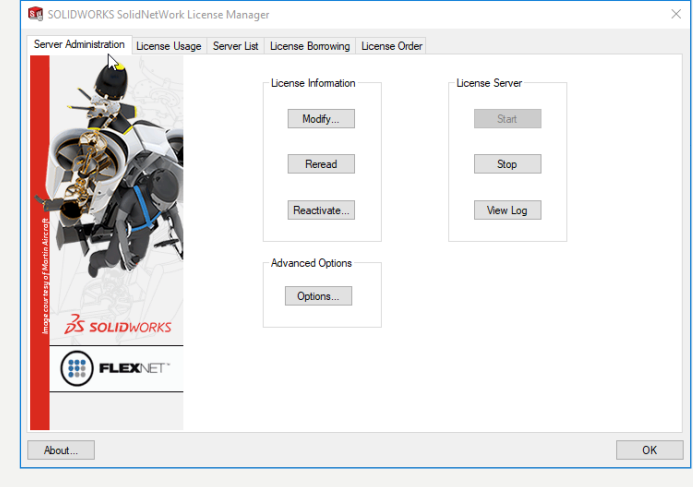

### 5.2 **Klik op Modify**

5.3 **Selecteer Activate/Reactive your Product License(s)**

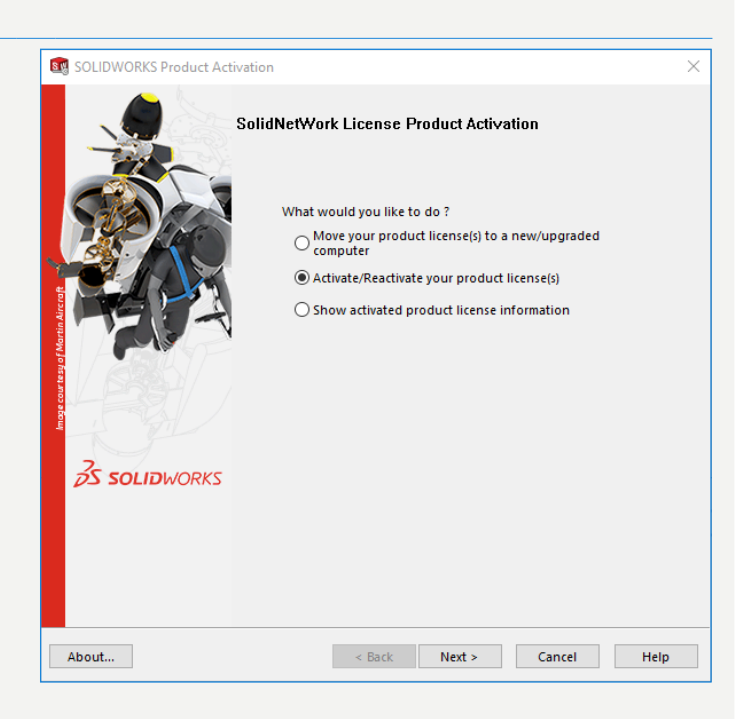

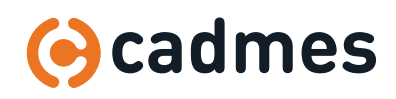

# 5 | Licentie toevoegen

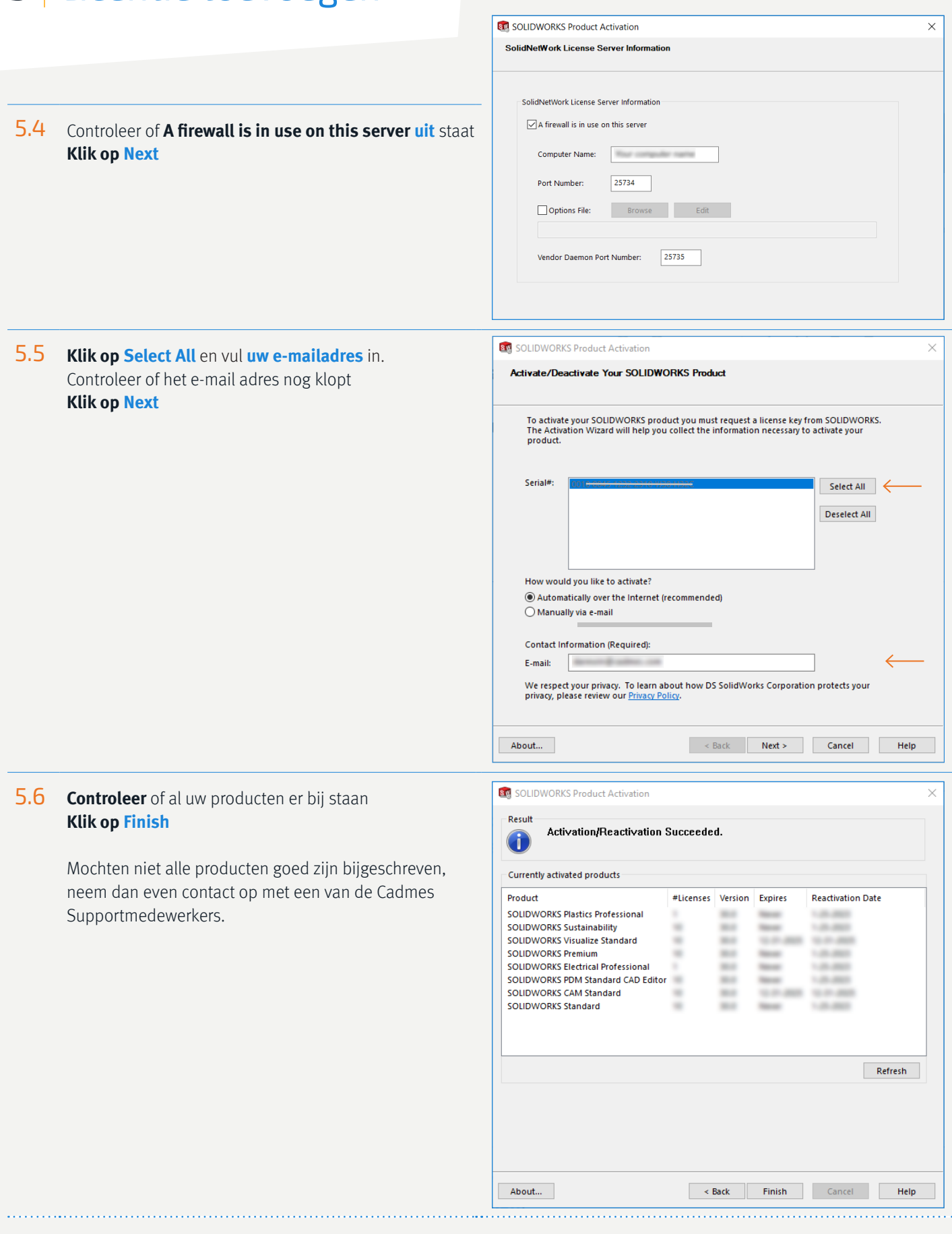

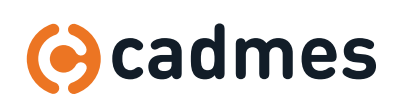

Mocht u meerdere **netwerk serienummers** hebben, bijvoorbeeld een CAD en een PDM serienummer, dan kunnen deze bij stap **2.3** tegelijk worden ingevoerd. Een extra serienummer kan ook nog later worden toegevoegd.

#### **Let op!**

Zorg dat u de upgrade uitvoert buiten werkuren en dat er op dat moment géén PDM taken op de achtergrond draaien. Voor deze handeling geld dat er **geen licentie uitgeleend** mag zijn gedurende het proces. Dit zorgt er namelijk voor dat de client zijn geleende licentie niet meer terug kan geven.

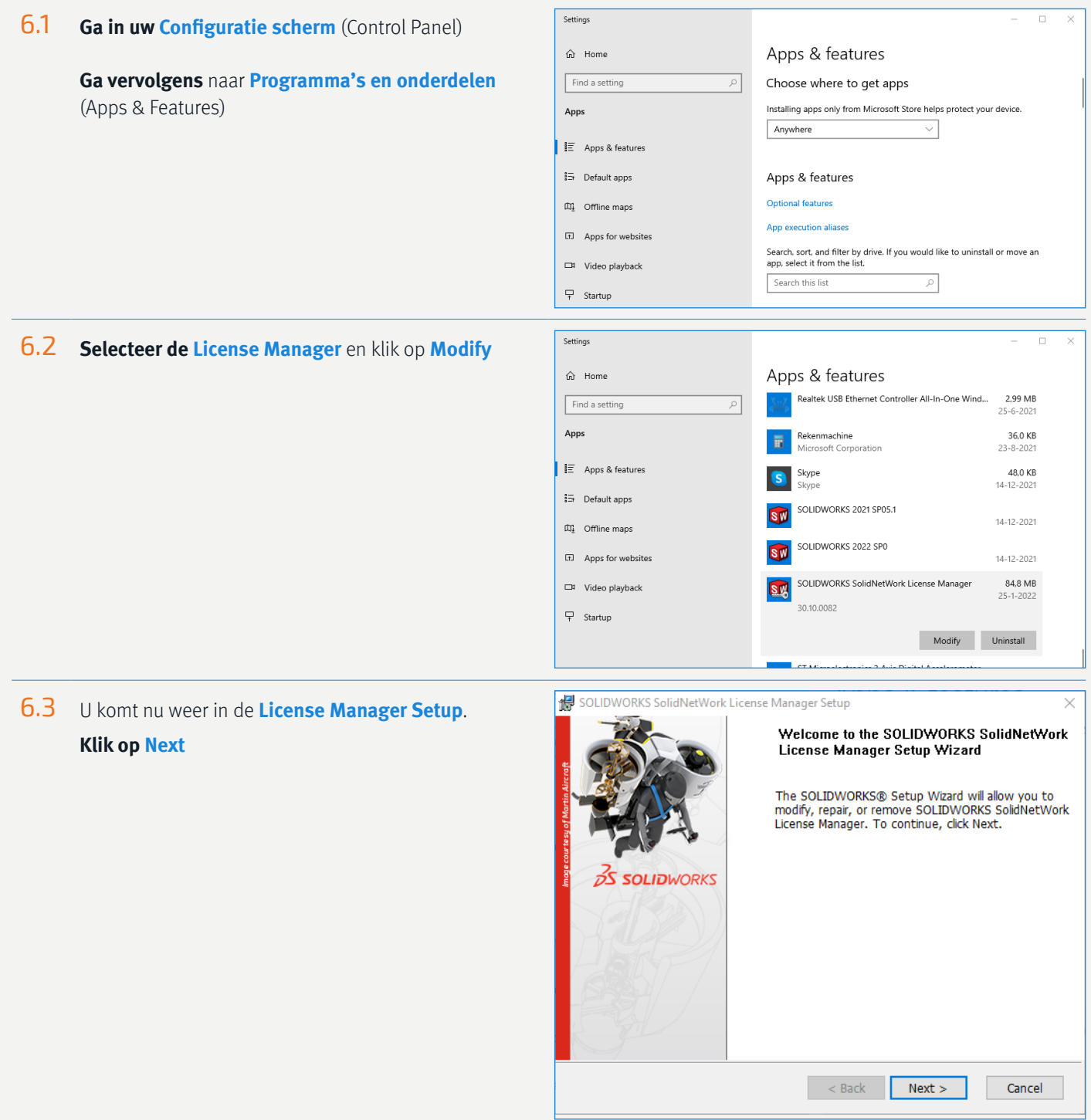

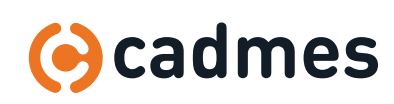

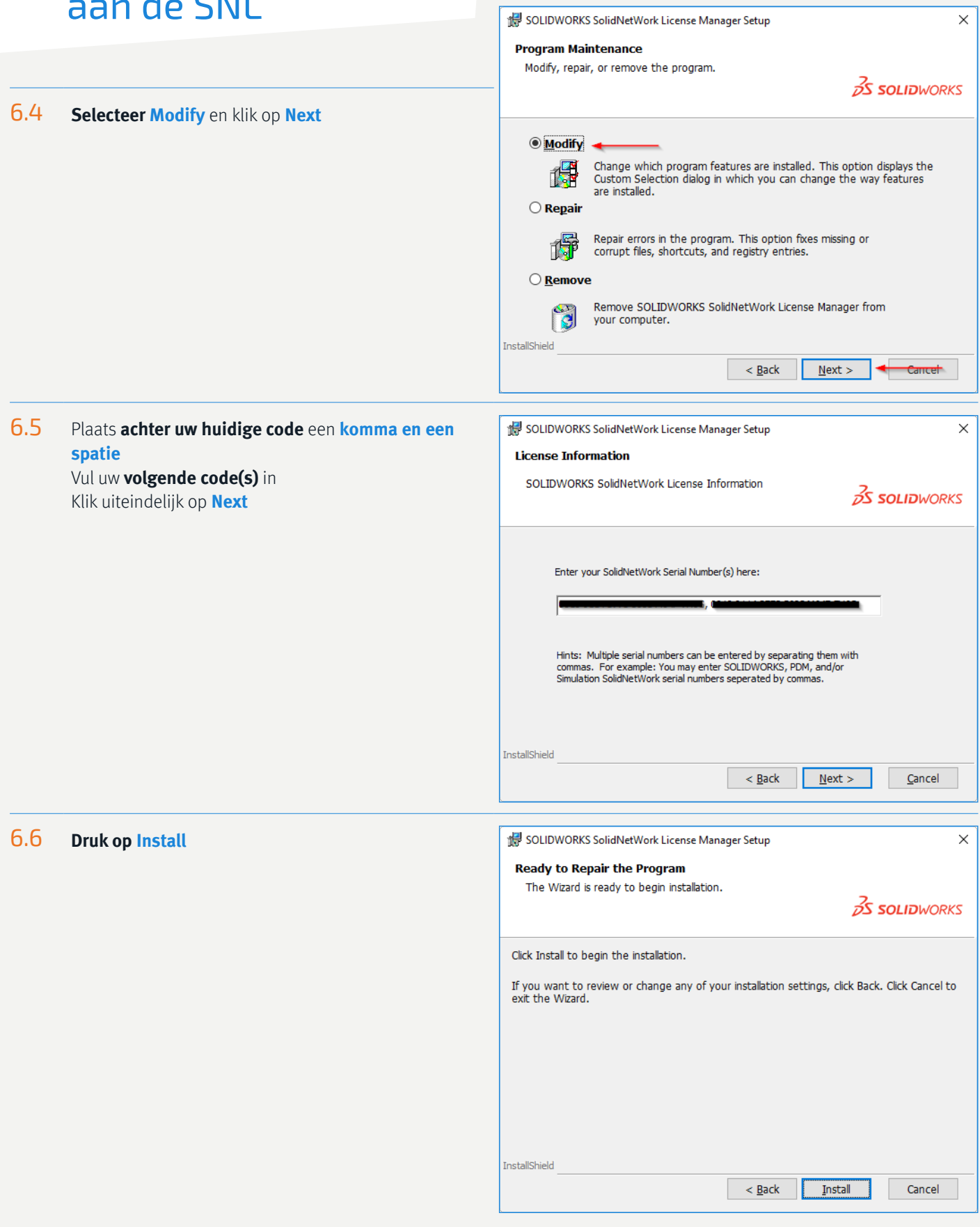

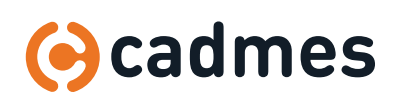

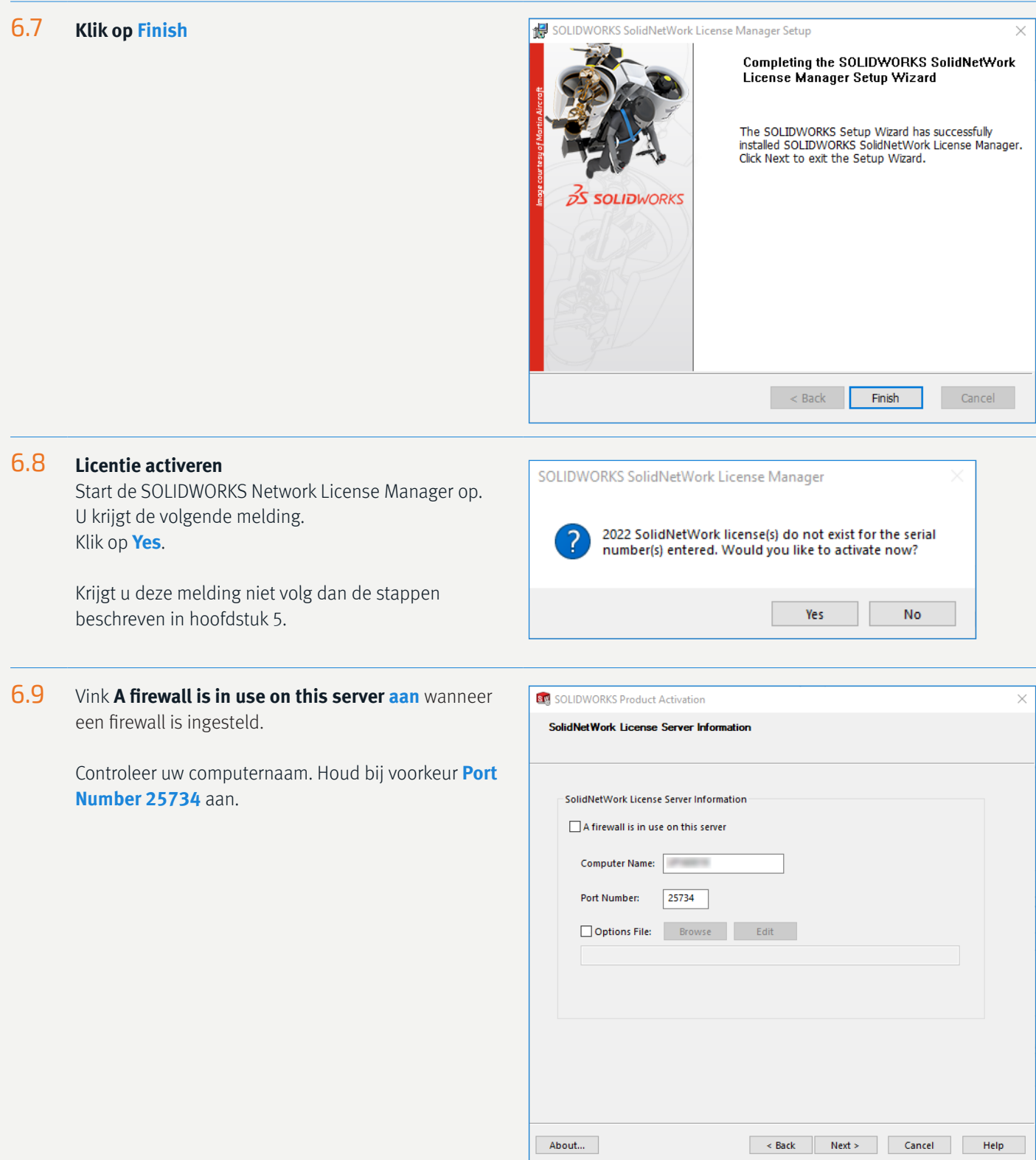

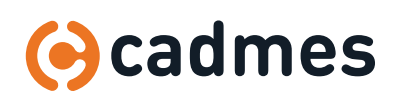

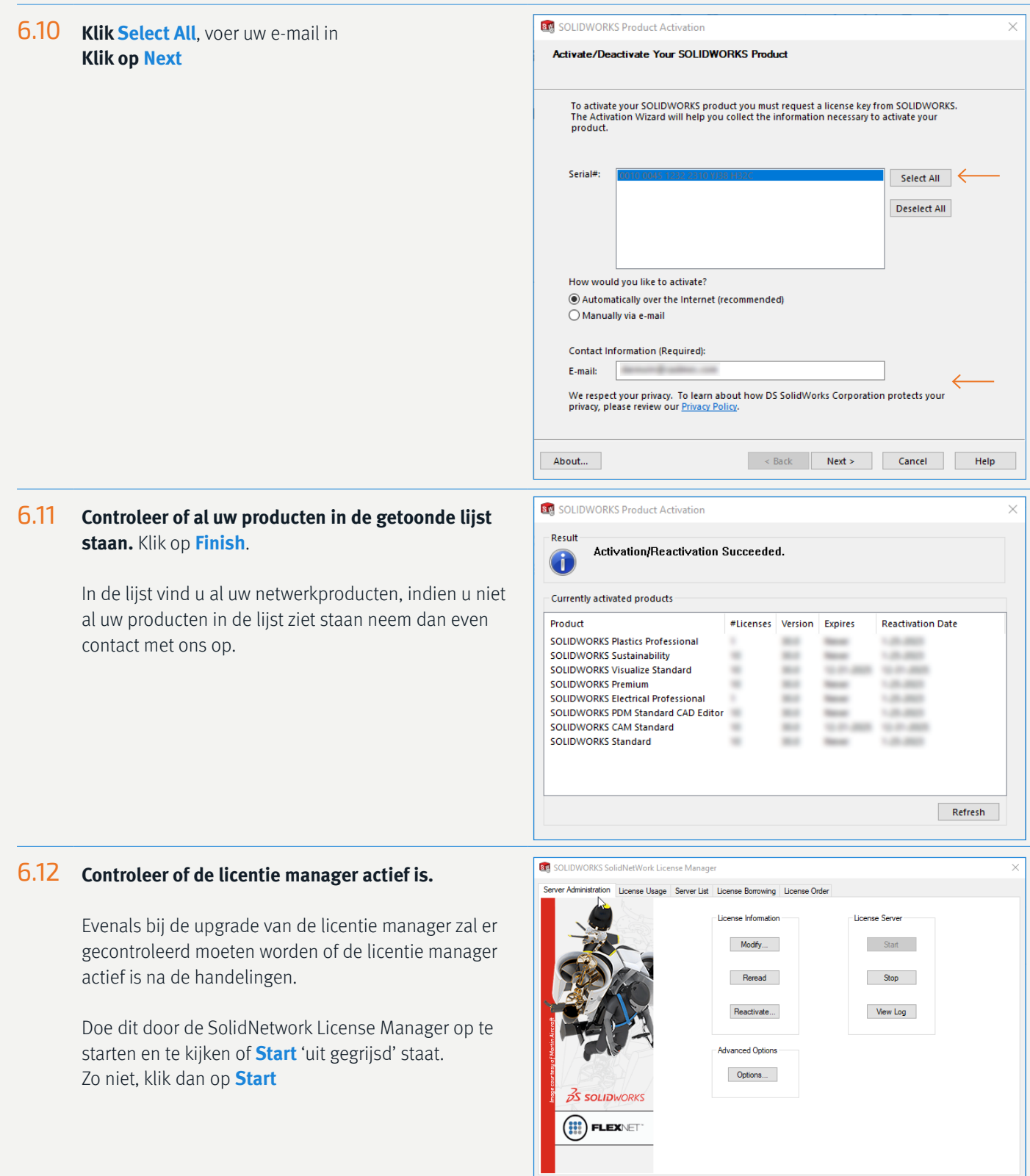

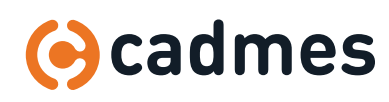

 $\overline{\alpha}$ 

About.

### 7 | Werking van de Licence Manager

#### 7.1 **License Usage**

U kunt binnen de SOLIDWORKS SolidNetWork License Manager zien hoeveel licenties er nog beschikbaar zijn. Dit doet onder het tabje "License Usage".

Op het moment dat een client een SOLIDWORKS sessie start zonder Add-ins, zal deze als een "Standard License" worden vergeven binnen de license manager. Indien de client een Add-in activeert die een hogere versie nodig heeft, bijvoorbeeld de toolbox, dan zal de License Manager zowel een standard als een hogere versie vergeven (in dit geval de Professional).

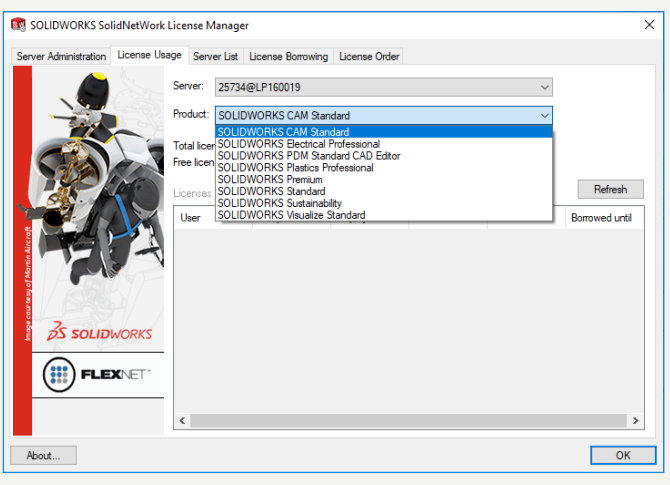

Met andere woorden; de client zal ten alle tijden een Standard License in gebruik hebben en pas een hogere versie aanspreken wanneer dit vereist is voor de opgevraagde Add-in.

Onder de License Usage zullen bij Standard dus ook alle licenties zichtbaar zijn.

Bijvoorbeeld: Wanneer u 3 Standard, 5 Professional en 2 Premium licenties heeft aangeschaft op uw netwerklicenties, dan zal de Total license van SOLIDWORKS Standard 10 licenties laten zien.

Wanneer een gebruiker 1 Professional licentie in gebruik heeft, dan zullen er dus nog 9 Standard, 4 Professional en 2 Premium licenties beschikbaar zijn.

### 7.2 **License Borrowing**

Binnen de SOLIDWORKS License Manager kunt u de licenties uitlenen aan een systeem dat gedurende bepaalde tijd uit het netwerk gaat. Denk aan een gebruiker die zijn laptop meeneemt naar huis, een klant of een leverancier. Dit kunt u doen onder het tabje "License Borrowing"

Er kan worden ingegeven tot wanneer de licentie uitgeleend mag zijn. Op die datum zal de licentie automatisch teruggezet worden naar de SOLIDWORKS License Manager. Hiervoor hoeft de client niet in het netwerk te zitten.

Op het moment dat de licentie op een eerder tijdstip teruggebracht moet worden, dan dient de client wel in het netwerk te zitten. Vervolgens kan de licentie door middel van de **Return** knop terug worden gezet in het netwerk.

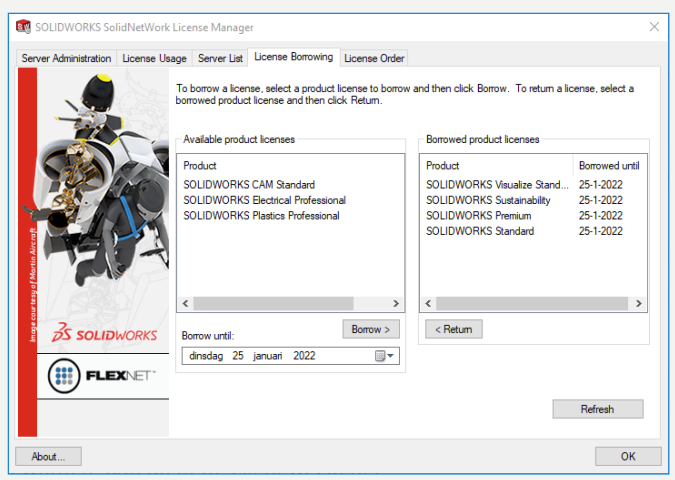

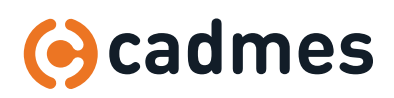

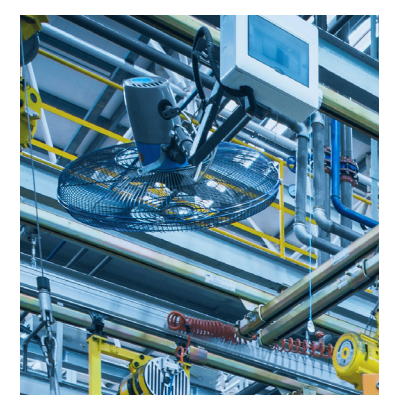

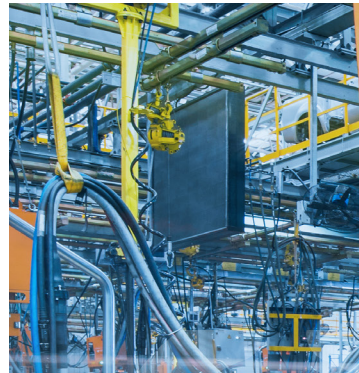

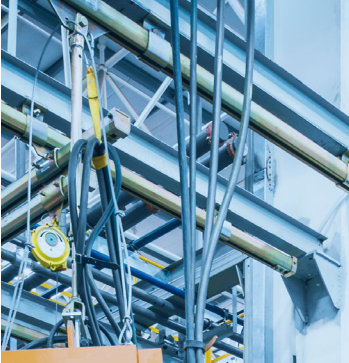

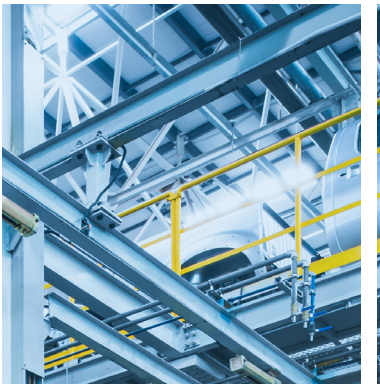

# Breaking Barriers ...

Cadmes is er voor bedrijven die willen groeien, innoveren en de status quo durven uit te dagen. Met onze kennis en ervaring binnen de branche kunnen wij u de juiste hulp bieden om succesvol te transformeren en keten overschrijdend te werken.

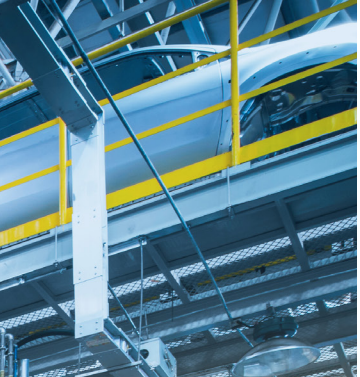

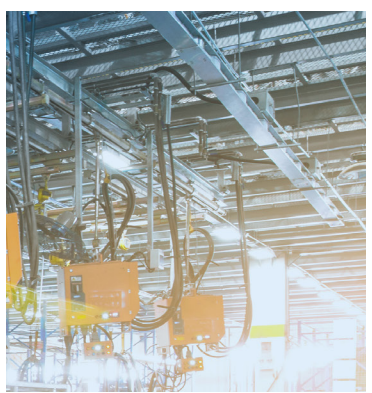

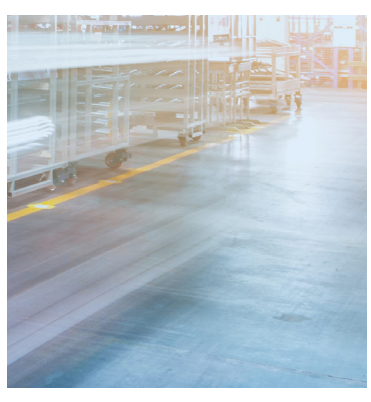

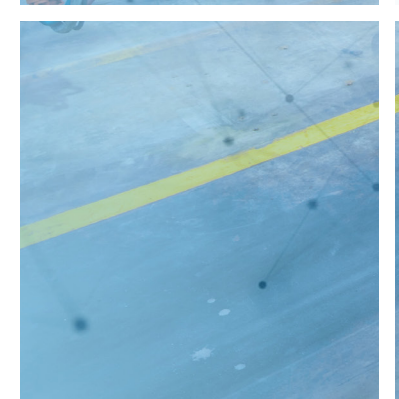

**Cadmes Nederland** 's-Hertogenbosch

Brabantlaan 3 D 5216 TV 's-Hertogenbosch

Almelo Bedrijvenpark Twente 305 7602 KL Almelo

info@cadmes.com T: +31 73 645 62 22

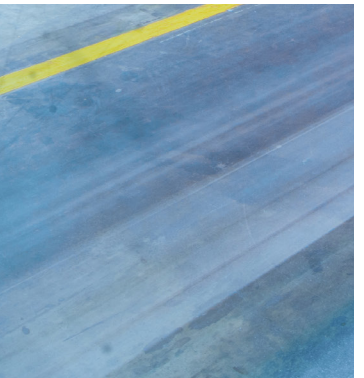

**Cadmes South Africa** Centurion

Southdowns Ridge Office Park - Unit 2 GF Corner John Vorster & Nellmapius Drive Irene, Centurion

info@cadmes.com T: +27 12 880 31 59

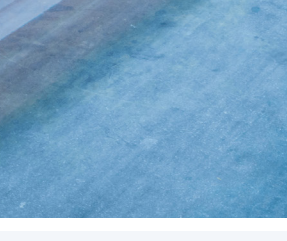

**Cadmes België** Merelbeke

Guldensporenpark 12 9820 Merelbeke

info@cadmes.com T: +32 9 222 23 23

### **Cadmes Belgique** Gosselies

**© cadmes 2022**

Avenue Georges Lemaître 22 6041 Gosselies

info@cadmes.com T: +32 71 35 14 83

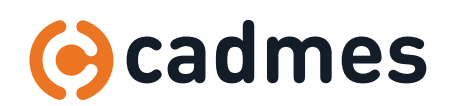

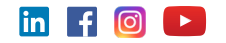